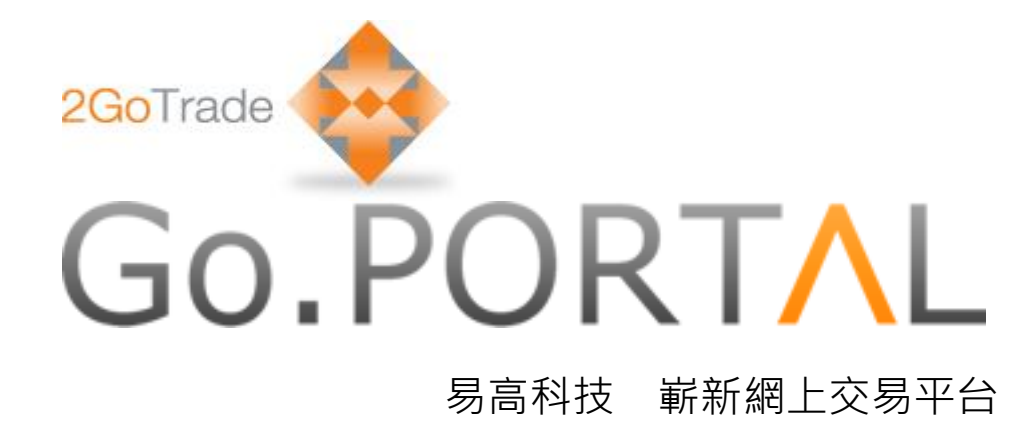

# 使用者手冊

版本:1.57

最後更新時間:2015 年 2 月

# 總項

<mark>易高網</mark>上交易系統可於各大瀏覽器運行,包括 Internet Explorer (版本 8-10)、Google Chrome、Safari、 Firefox,並同時適用於平板電腦。

<mark>使用易</mark>高網上交易系統,由以下登錄頁面開始:

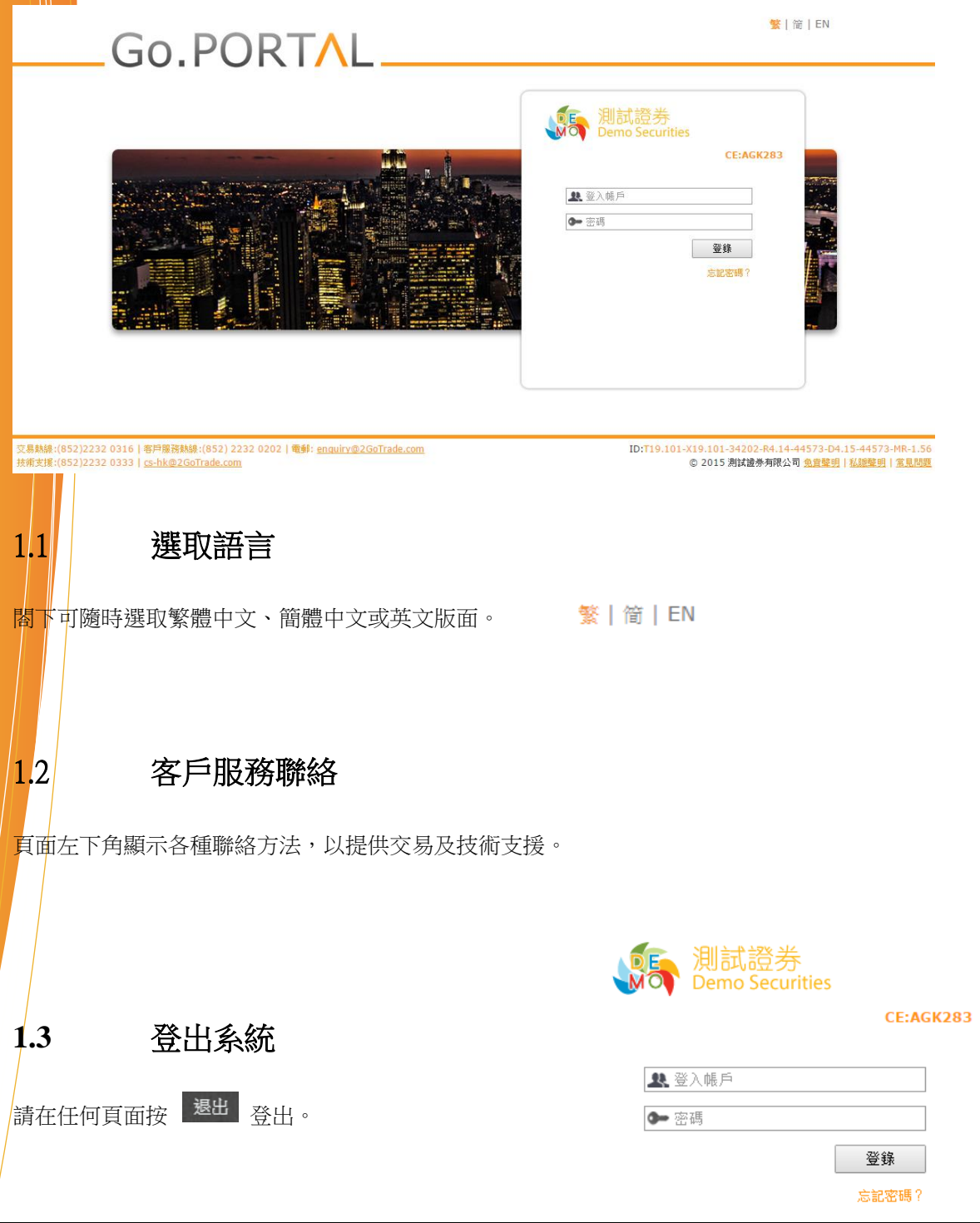

## 1.3.1 登入系統

進入登入頁後,請輸入登入帳戶及密碼。

\* 若多次登入失敗,系統會自動鎖定帳戶,請聯絡券商處理。

## 1.4 首次登入系統

#### 設定新密碼

首次登入後,系統需要閣下自訂新密碼 (最少八位數字/英文字母組合)。請再 輸入新密碼,確認無誤,然後按**提交**。

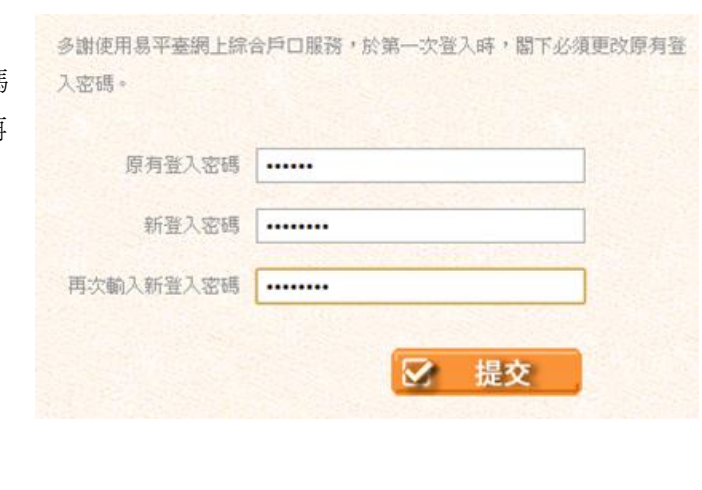

### 服務協議書

請細閱服務協議書條文,若按受的請按第一選項(見下頁紅框),並按**同意**鍵。

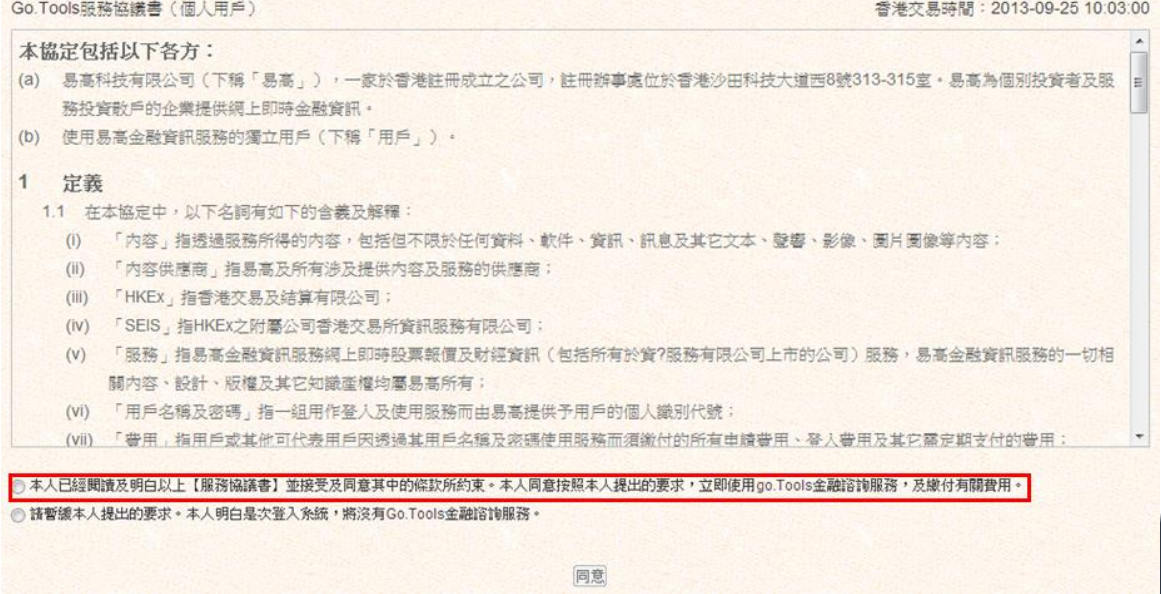

## **1.5** 免責聲明

每次登入均會顯示免責聲明頁面。請點選**我已經閱讀上述條款**,然後點擊同意鍵前進。

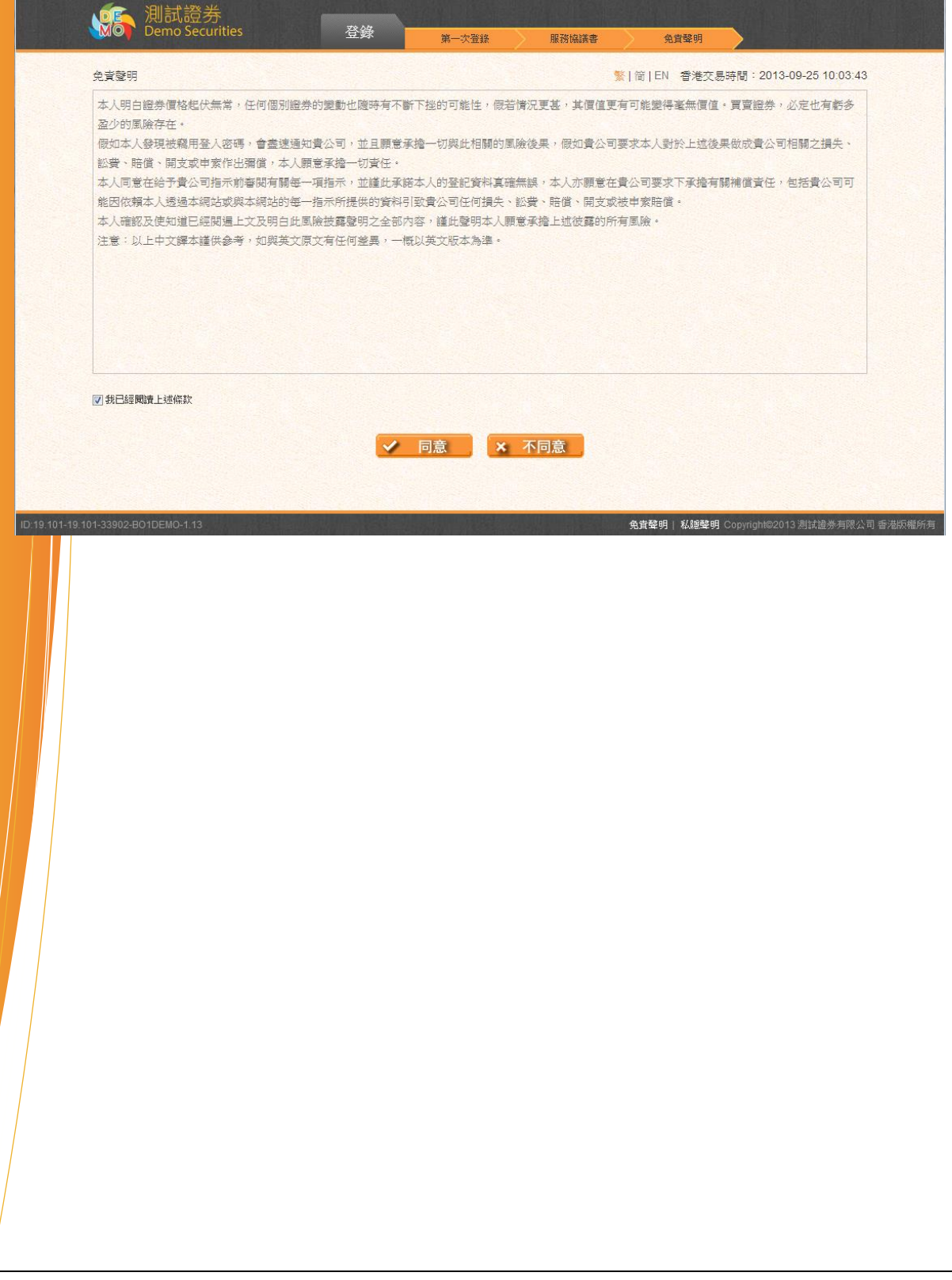

2 帳戶

## 2.1 帳戶概覽

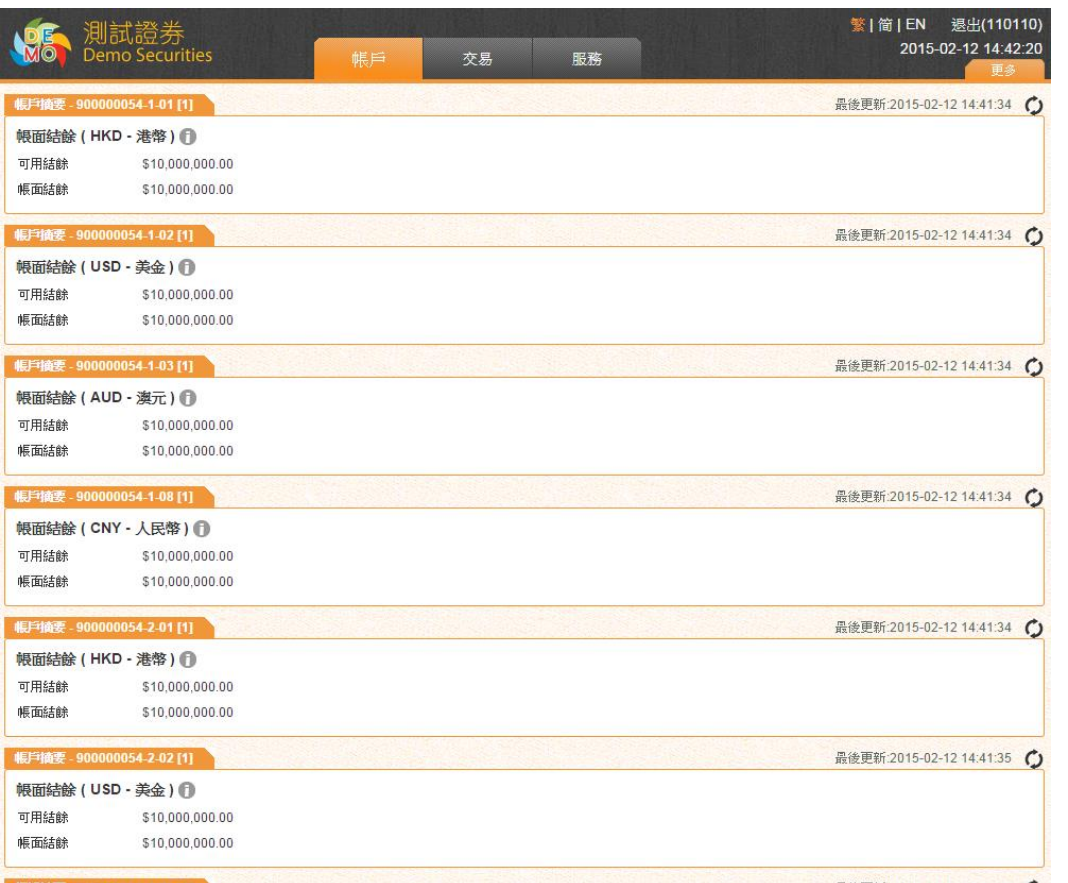

功能:顯示客戶每個貨幣帳戶下列之實時數據 操作:

## 1. 賬面結餘

**顯示可用結餘、賬面結餘**(可用結餘扣去未交收股票總值)

• 按 重 鍵可以觀看各貨幣帳戶詳細內容,包括: 股票總值、最高信貸額、購買力等

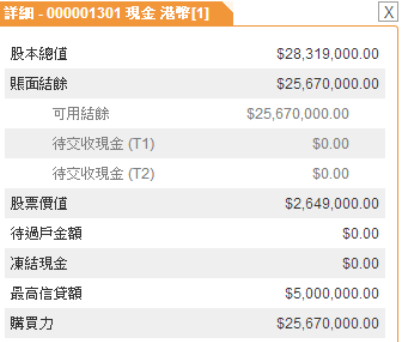

### 2. 證券庫存

- 顯示每隻股票之存倉數量、價值及市值
- 每隻股票設「買入/沽出」快速鍵,點擊即可買賣該股票(請看 4.1 部分)。

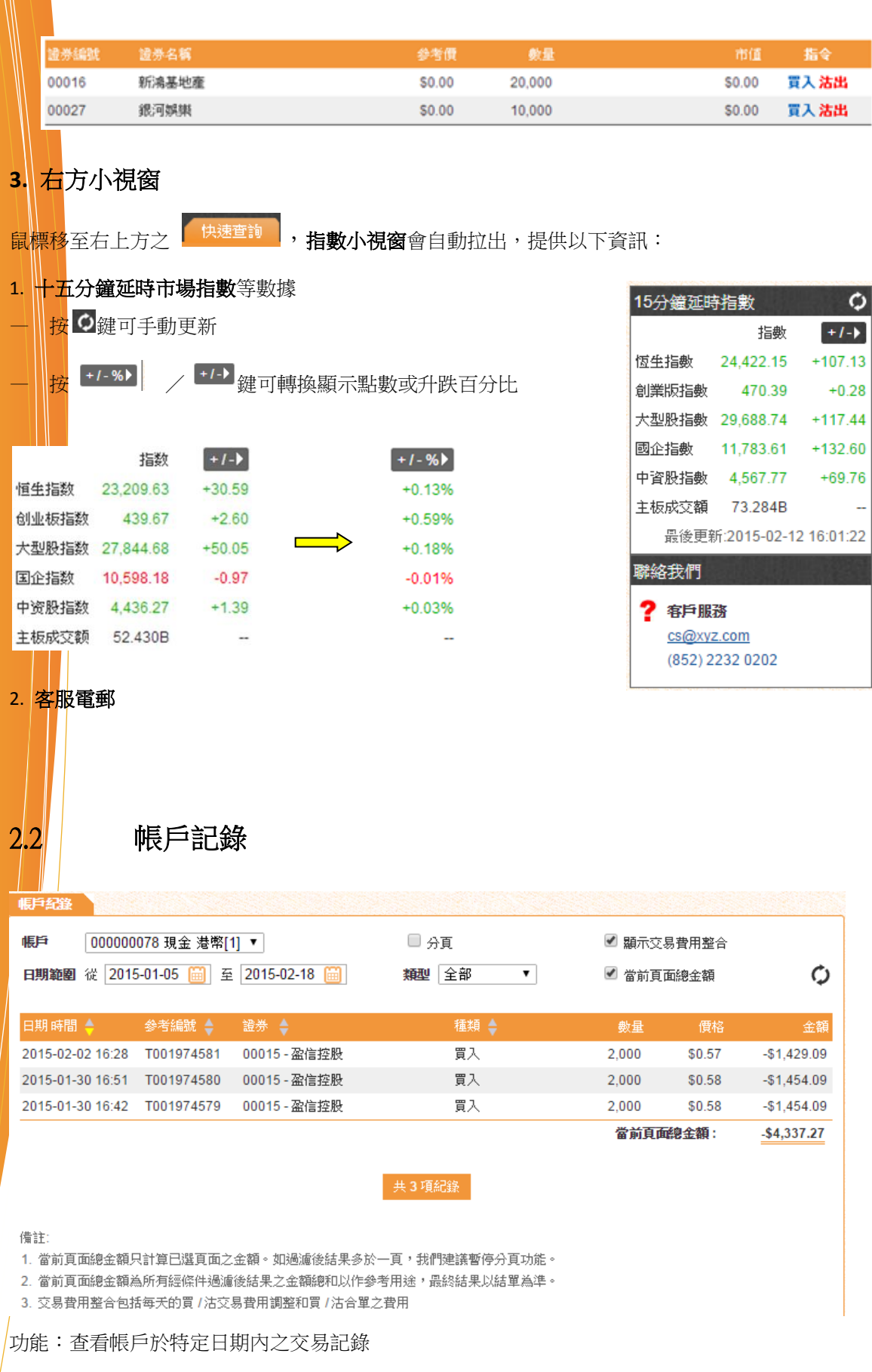

操作:

- 帳號及類型: 按日鍵過濾顯示結果數目
- 日期範圍:點擊 選取日期
- 搜尋結果會自動列出,包括股票買賣記錄、企業行動記錄、款項出入記等:
- 手動更新:
- 移至其他頁數 •
- 於各欄按 禮可以把記錄由小至大/遠至近排列
- 註:界面只可搜索最近三個月之記錄

易高 Go.Portal 網上交易系統使用者手冊 (v.1.57)

3 交易

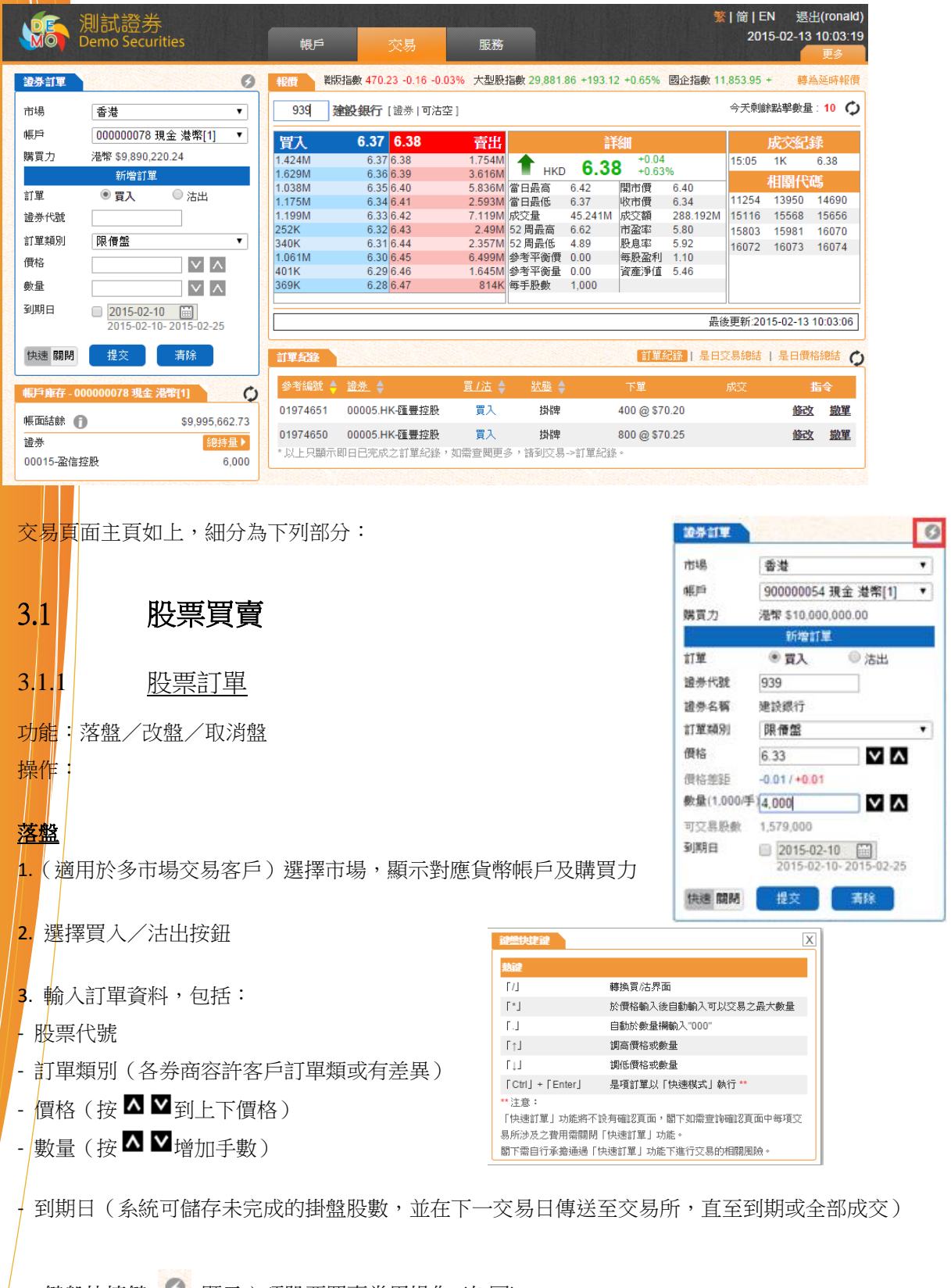

4. 鍵盤快捷鍵 → 顯示六項股票買賣常用操作 (如圖)

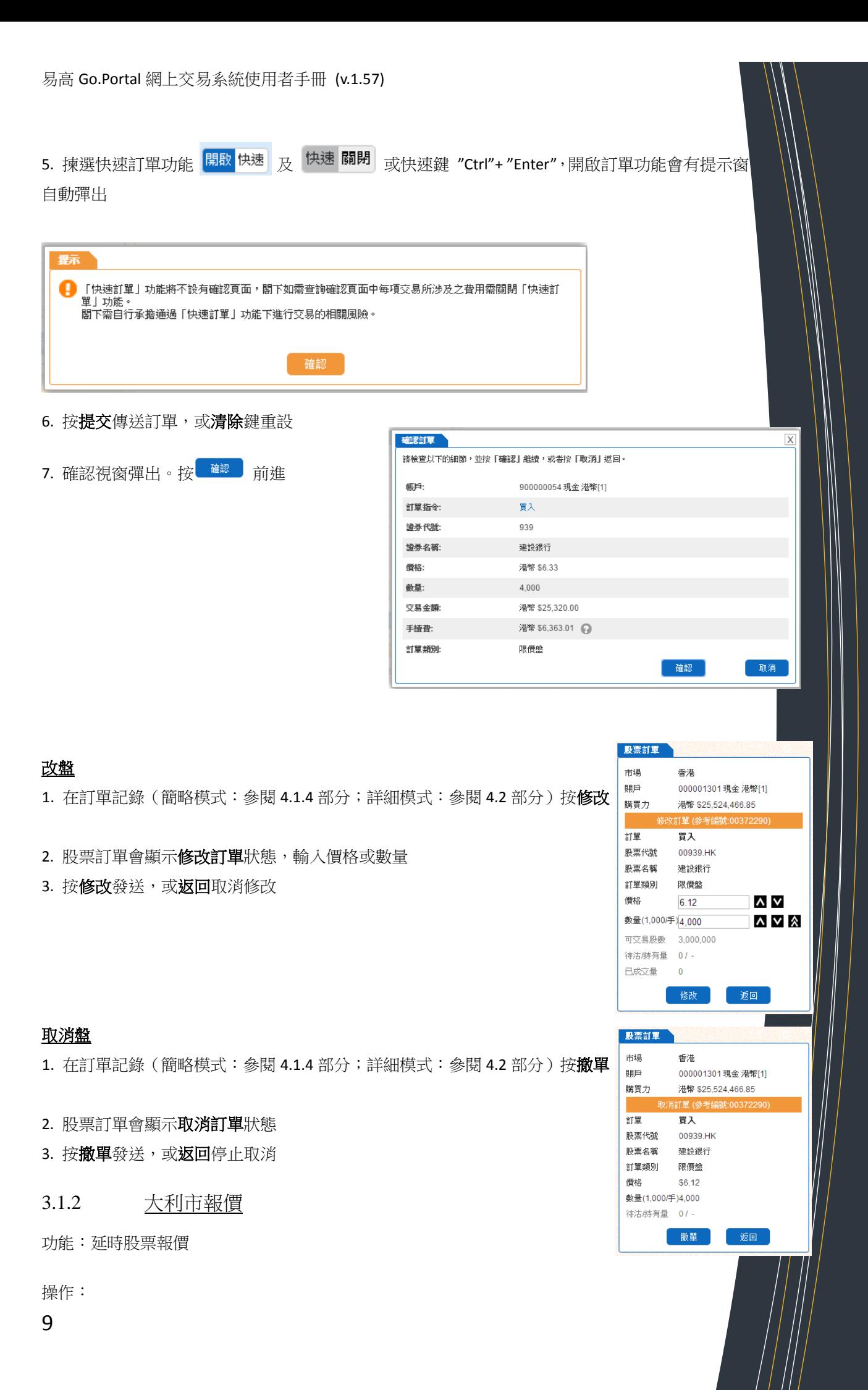

### 2. 延時報價

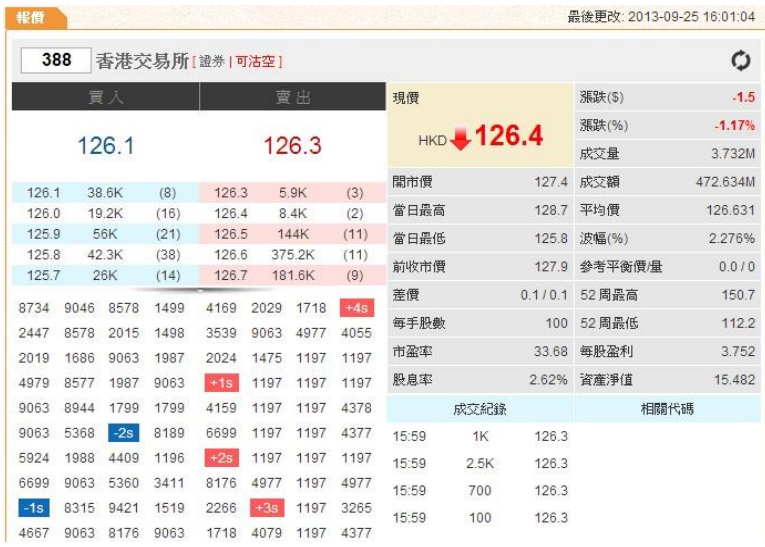

報價不會自動更新,閣下需每次再搜尋股票觀看最新報價

大部分串流式報價之功能不適用,買賣隊伍之價位帶價到股票訂單除外

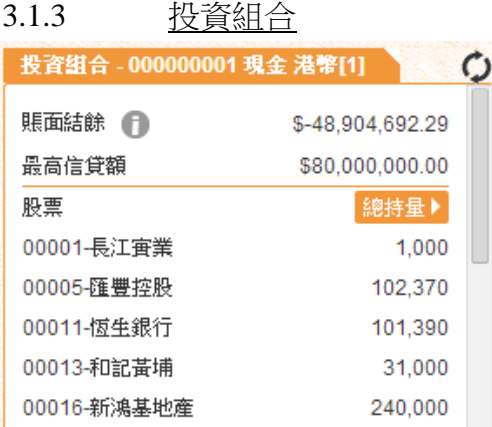

功能:

— 更新帳面結餘、最高信貸額及股票存倉

操作:

1. 按 ■ 可顯示帳戶其他資料(請參閱 3.1 部分)

2. 按 ◯ 手動更新

3. 按 <sup>貌持量 》</sup> / <sup>待買量 》</sup> / <sup>待沽量 》</sup> : 轉換顯示股票總

持量、待買量或待沽量

4. 點擊該股票可以把股票編號帶到訂單進行買賣(請參閱 4.1.1 部分)

## 3.1.4 訂單資訊

以三種模式查看——「訂單記錄」、「是日交易總結」及「是日價格總結」,可於報價下方之 訂單紀錄 | 是日交易總結 | 是日價格總結 按鈕交替使用。

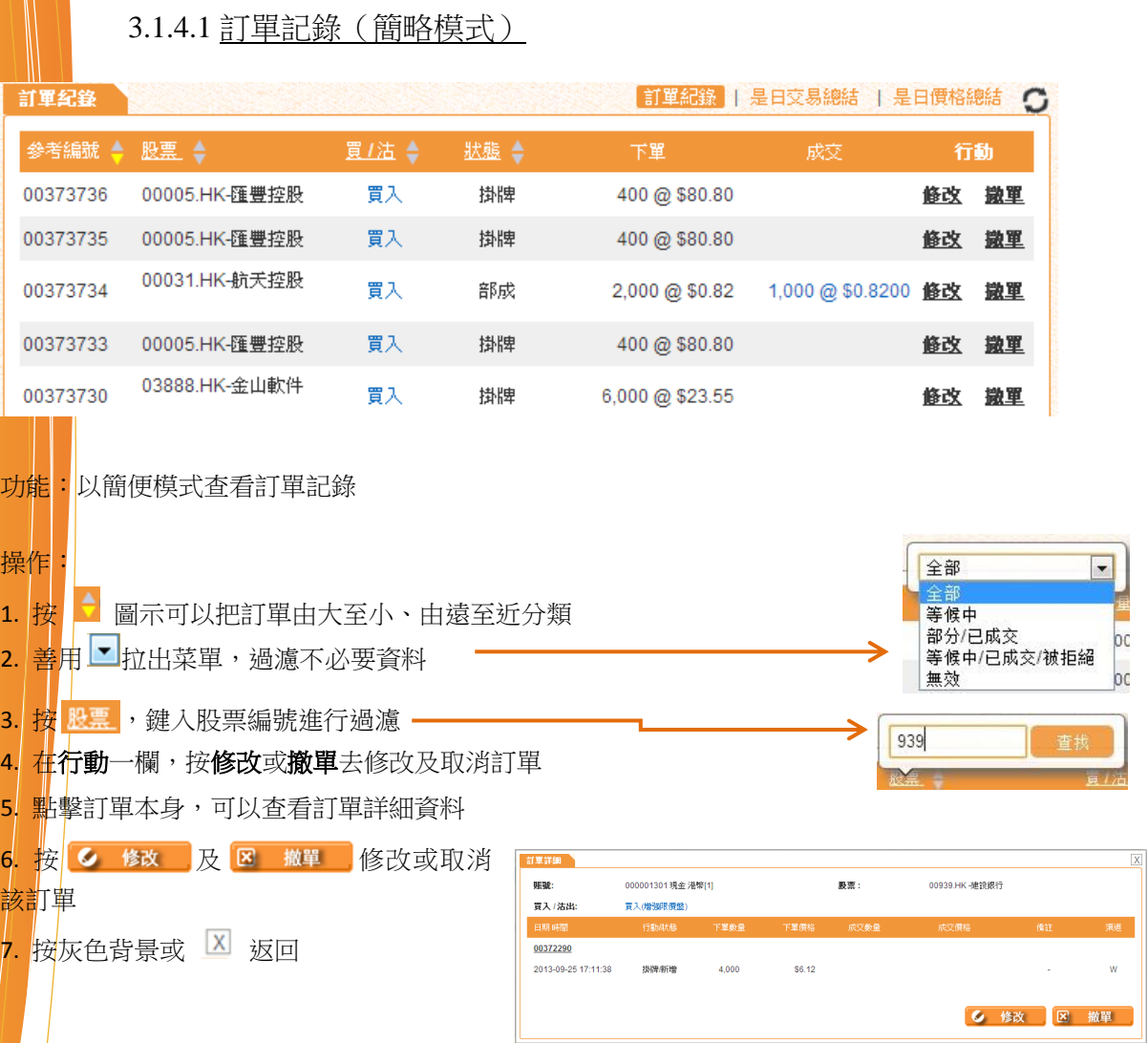

11

## 3.1.4.2 是日交易總結

功能:以買/沽分類,顯示每檔股票當日之成交平均價(準確至小數點後四位)及成交量

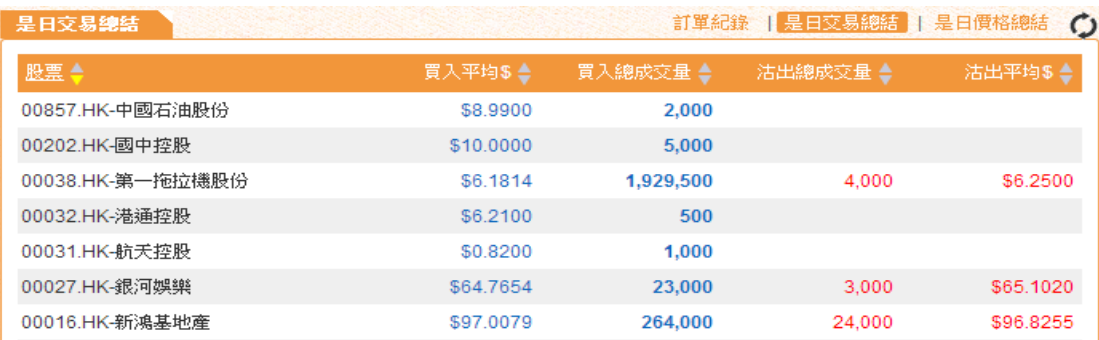

操作:

1. 按 ● 圖示可分別把各欄資料由大至小分類

### 3.1.4.3 是日價格總結

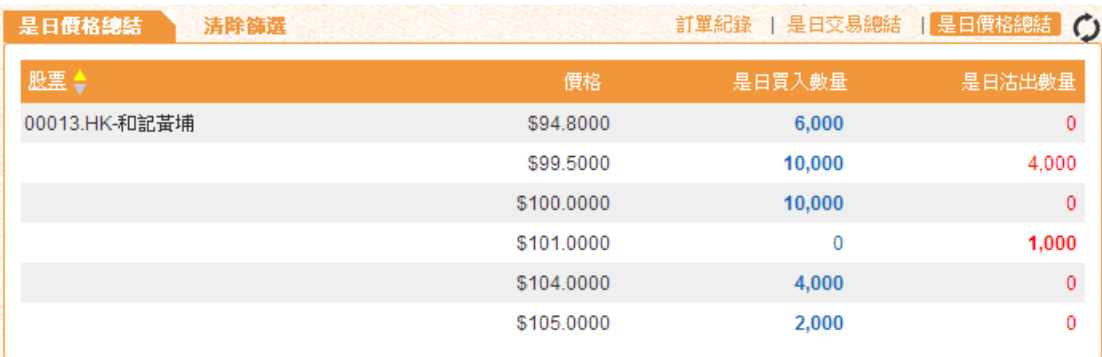

功能:按股票編號分類,顯示該天每口價格掛牌/成交股數

操作:

- 1. 按 → : 分別把各欄資料由大至小列出
- 2. 按<mark>股票</mark> : 在彈出視窗內輸入股票編號,篩選需觀看之股票
- 3.1.5 更多

功能:請參考第 6 頁

操作:請參考第 6 頁

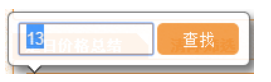

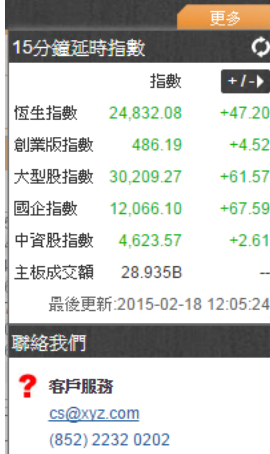

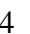

 $\sqrt{11}$ 

4 訂單記錄(詳細模式)

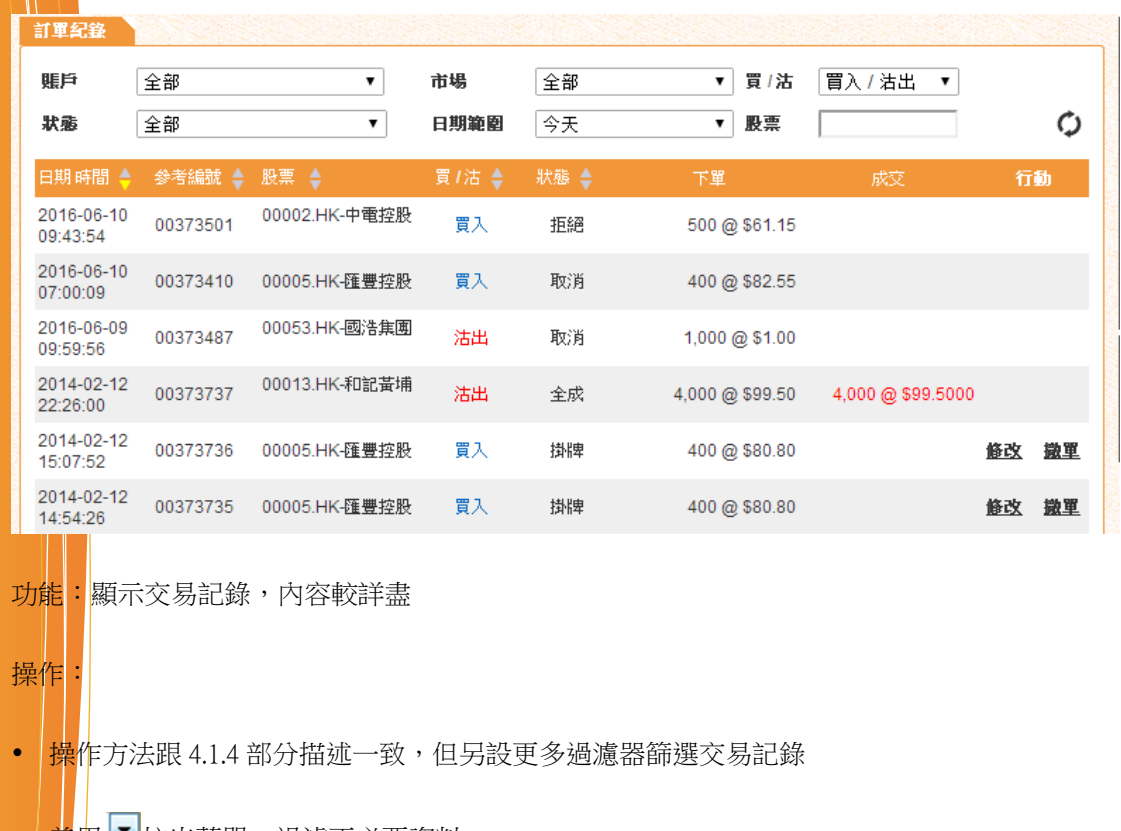

 $\overline{\phantom{a}}$ 

<mark>善</mark>用 ■拉出菜單,過濾不必要資料

市場

日期範圍

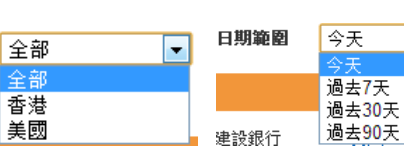

建設銀行

# **5 FAQ**

1 不同訂單類別的定義是什麼?

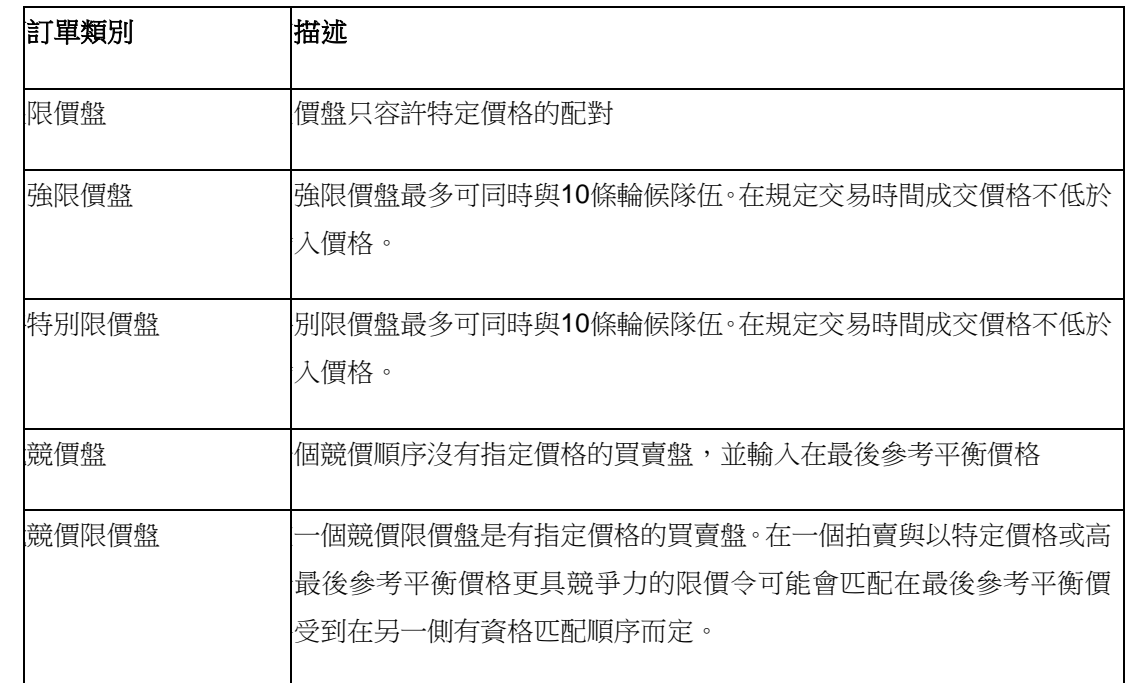

2 如果用戶在使用 Internet Explorer 8 或以上版本的瀏覽器登入的時候出現不兼容的問題, 應該怎樣處理?

建議:

- 打開Internet Explorer 8瀏覽器
- > 按 "F12" 鍵 (開發者工具)
- > 選擇 "Internet Explorer 8" (瀏覽器模式)
- 關閉"F12" (開發者工具)
- 關閉"Internet Explorer 8"瀏覽器

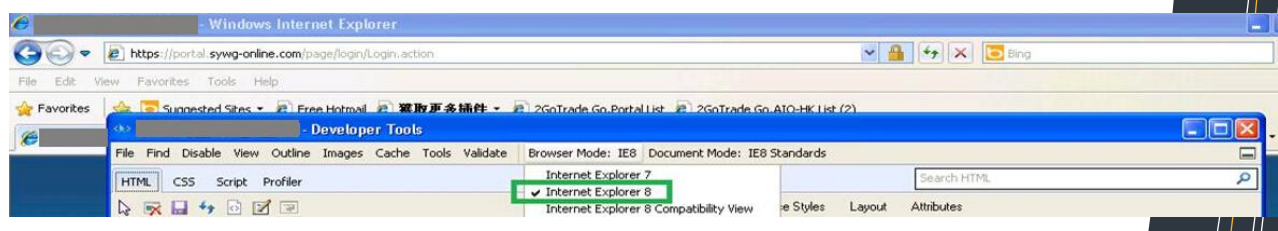

3 如果使用者在使用 Google Chrome 的時候覺得速度過慢,應該怎樣處理?

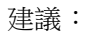

> 在Google Chrome的地址欄鍵入chrome://settings/,或按地址欄右方的 = 鍵,在下拉菜 單中選取"設定(s)"

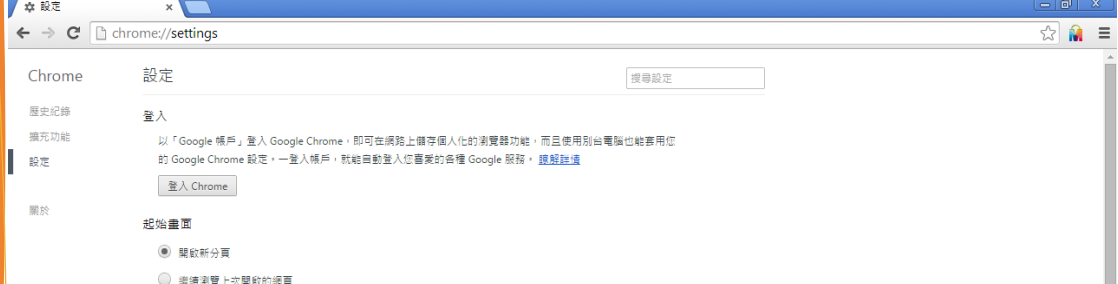

在設置頁面最下方點擊"顯示高級設置"

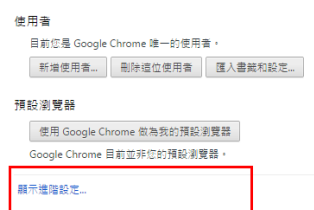

▶ 在"系統"項下,不要勾選"使用硬體加速模式(如果可用)",之後需要重新啟 動Google Chrome才可生效

系统 ■ Google Chrome 關閉時繼續執行背景應用程式 ■ 在可用時使用硬體加速

4 當我們忘記登入帳戶 及/或密碼時該如何?

#### 忘記密碼

按 "忘記密碼" 進入

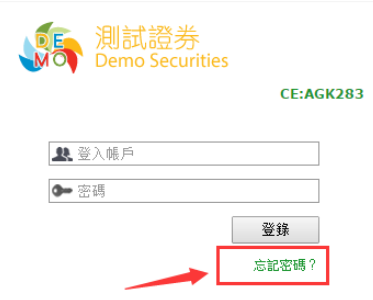

#### ▶ 1. 輸入登入帳户、身份證號碼及登記電郵

2. 按 "提交"

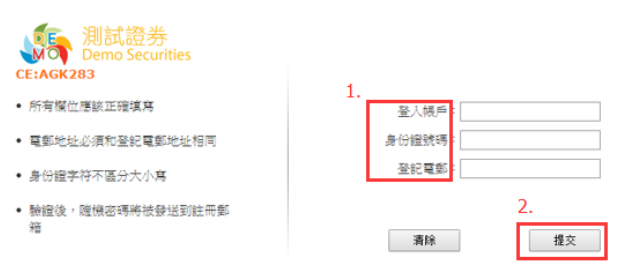

接收網上交易系統重設密碼通知的電郵

 $\bigcircled{2}$  Reply  $\bigcircled{2}$  Reply All  $\bigcircled{2}$  Forward

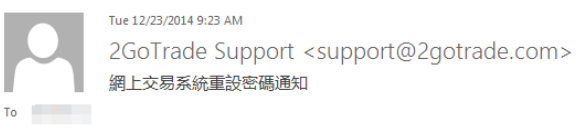

#### 親愛的尊貴客戶:

本公司已為 貴戶之網上股票交易系統設定有效之密碼,特此通知 貴戶,有效密碼如下:

請 貴戶重新登入網上股票交易系統使用,如有任何問題,請致電本公司客戶服務熱線 2232  $0333$ 

謝謝。

**CONTRACTOR** 

**CONTRACTOR** 

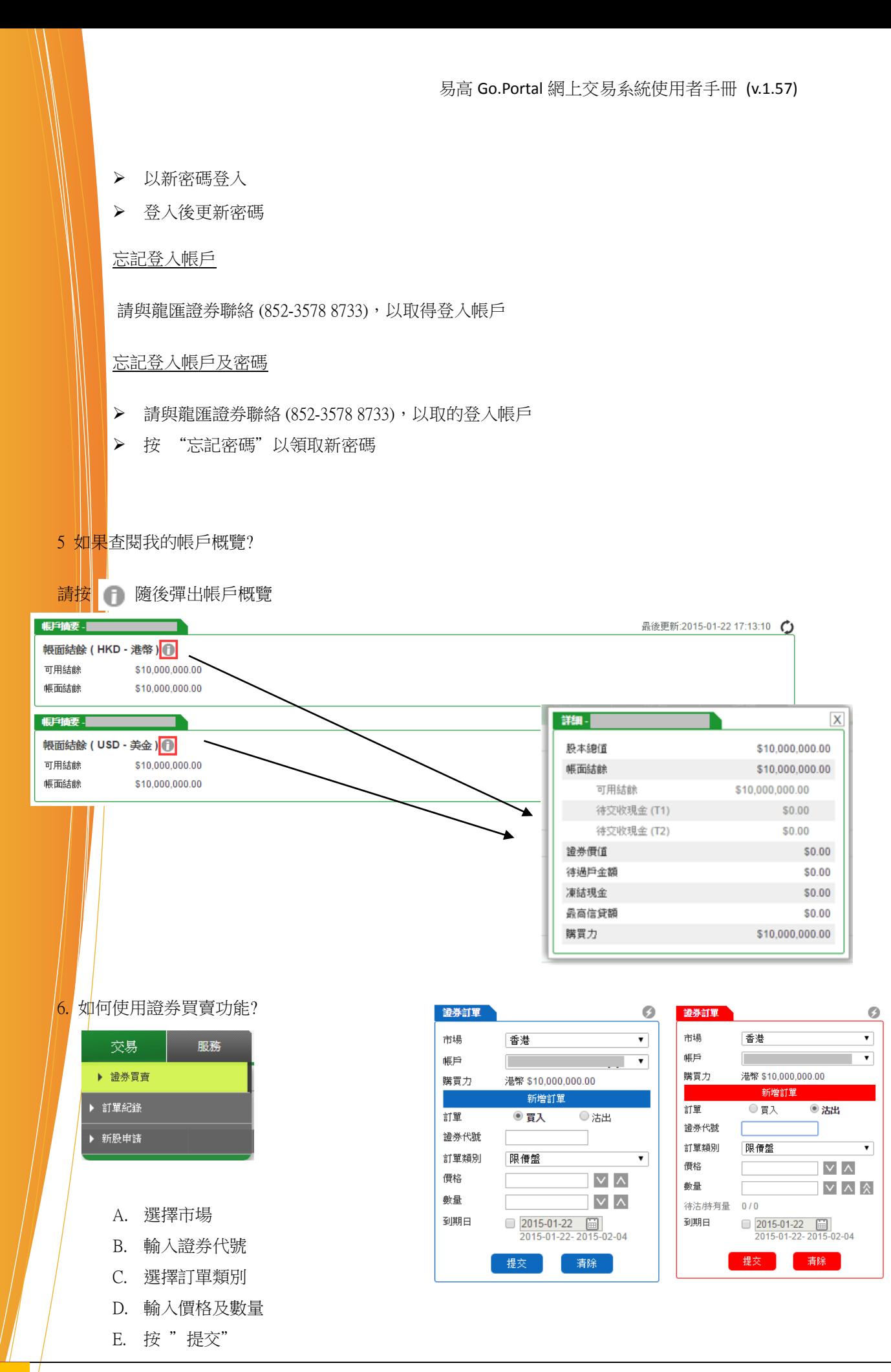

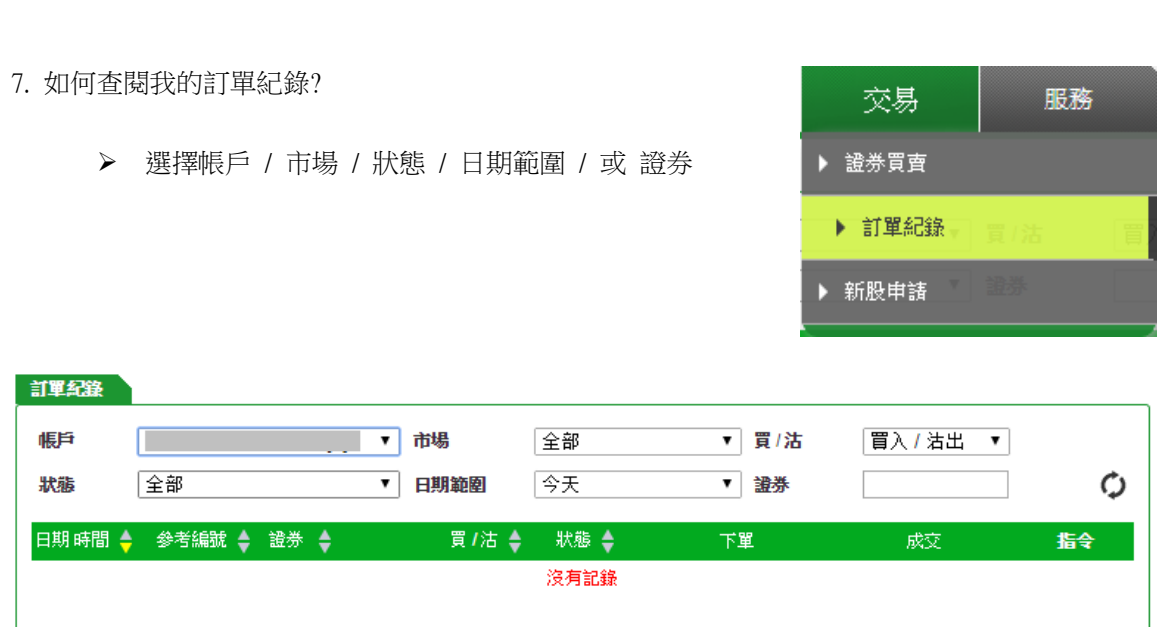

8. Java 問題

如閣下遇到任何與 Java 有關的問題, 請自行更新到最新版本。

網址[:http://www.java.com.](http://www.java.com/)

易高 Go.P

# 6 聯絡我們

如遇到技術支援問題,歡迎聯絡易高! 聯絡方法如下:

易高科技

[電話:](mailto:cs-hk@2gotrade.com)(852) 2232 0300

電郵: cs-hk@2gotrade.com

**-** 完 **-**